# **Quiz: Creating a Quiz**

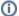

There are three major steps to creating a quiz:

- Creating a question bank (see separate topic)
- 2. Creating the Quiz activity and specifying name, timing, grading, and other details
- 3. Adding questions to the quiz (see separate topic)

This video walks through the standard setup for a Quiz. (Does not cover creating questions.)

# Step-by-step guide

- 1. From the course page, enable the Edit mode toggle (top right).
- 2. At the bottom of your desired topic, click +Add an activity or resource.
- 3. Within the Activity Chooser, on the All or Activities tab, select Quiz.
- 4. On the **Adding a New Quiz** screen, complete the required settings and any optional settings for the Quiz. See details below. Click the blue question marks ? on the page for more help with settings.

#### General

- · Give the quiz a (required) Name which will appear as a link on the main course page in the topic you selected.
- Use the (optional) Description field for any instructions or expectations for students. This is displayed on the screen where the Student clicks the
   Attempt quiz now button. If you tick the Display description on course page box, the description will also display under the quiz link on your
   course homepage.

## **Timing**

To set times, click the **Enable** option to the right of each. *Time uses 24-hour settings*, so 00 = midnight at the start of the date; 13 = 1:00 PM; 23:59 minutes = 11:59 PM. History has shown that 23:59 is a better choice that 00:00 (midnight), since student won't confuse 11:59 PM with noon (12:00 PM).

- The Open the quiz date and time defines when the quiz is will begin to allow submissions.
- The Close the quiz date and time defines when the quiz will no longer allow submissions.
- The **Time limit** determines how much time is allowed for a single attempt. It provides a countdown timer in the attempt window for the student. Using a time limit is very highly recommended.
- When time expires specifies what happens when attempts are started but not submitted before the Time limit expires. Open attempts are submitted automatically is very highly recommended.
- Submission grace period applies to the grace period option for When time expires.

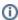

The Close the quiz time has primacy over the Quiz's **Time limit**. Example: If a quiz's **Time limit** is set to 30 minutes, and a student begins their attempt 10 minutes prior to the set **Close the quiz** time, the student will only get 10 minutes to complete the attempt.

## Grade

- Select the Grade category for the quiz if you have created categories in your gradebook.
- Grade to pass determines the minimum score to pass used in Completion Tracking.
- Attempts allowed is the maximum number of attempts students are allowed to submit for the quiz. This can help make the process of quizzing more of iterative rather than a summative "one-time" assessment. If the questions on the quiz are randomized then the student will get a new version for each attempt. This is useful for formative, multiple attempt quizzing scenarios.
  - Note: You can change the number of attempts allowed, open/close dates, for different groups or for individual users with the Overrides
    option on the Quiz's More... menu item (just click on the quiz's link):

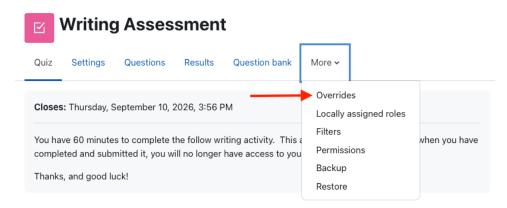

A **User override** is a common solution for making changes related to a student's accommodation plan (such as a longer time limit), and a **Group override** is a common solution for differing dates/times needed for sections in a metacourse.

Grading method applies when multiple attempts are allowed. There are different ways to calculate the student's final grade for the quiz when
multiple attempts are allowed, like Highest grade, Average grade, etc.

## Layout

New page: For longer quizzes, it makes sense to stretch the quiz over several pages by specifying the number of questions per page. When
adding questions to the quiz, page breaks will automatically be inserted according to the setting you choose. You can move questions and page
breaks around when you place questions on the quiz. TIP: For the best logging/reporting after the fact, one question per page is highly
recommended.

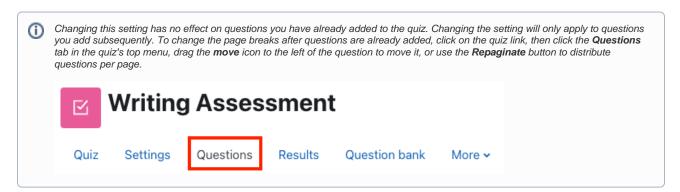

Navigation method: Free allows students to return to questions after proceeding to other questions. It is the default setting and the option most
commonly used by faculty. Sequential forces the Student to progress through the questions in order without being able to go back to a previous
question.

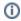

Since answering a question is not required to proceed, selecting **Sequential** for this setting means a Student could advance to the next question without answering, and then be unable to return to the unanswered question.

## **Question behavior**

- Set **Shuffle within questions** to **Yes** to enable the parts of the question (e.g., the options in a multiple choice or matching question) to be shuffled randomly each time the student takes the quiz. Each question must also have the **Shuffle the choices** option selected as well. If that option is off for a question, it will not shuffle the choices. Also, if the **Shuffle within questions** option for the quiz is set to **No** in the quiz settings, none of the the questions will shuffle the choices regardless of the question setting. **NOTE**: These settings have nothing to do with shuffling the question order within a quiz, on the answers on individual (multiple choice or matching) questions.
- See Moodle documentation for details of other settings.

## **Review options**

See separate topic

#### Appearance

See Moodle documentation

## **Extra Restrictions on Attempts**

More options to govern additional attempts at the quiz. See Moodle documentation

## **Overall Feedback**

Overall feedback is shown to a Student after completing an attempt at the quiz. The text that is shown can depend on the grade the Student got. See Moodle documentation

## **Common Module Settings**

- Availability specifies whether to Show or Hide the Quiz on the the main course page.
- ID Number for the guiz activity is optional. It can be used in grade calculations and reporting.
- If Groups are set up, set Group mode and Grouping options for the quiz activity.

## **Restrict Access**

More options to govern restrictions for who can access the quiz and when. See Moodle documentation

## After options are set

Click **Save and display** to save your settings. Some general settings will be highlighted on the screen with a notice that "No questions have been added yet". Click the **Questions** item in the quiz menu along the top add questions to your quiz; or click **Back to the course** to skip this step for now. To add questions later, from the main course page click the Quiz name, then the **Questions** item in the top menu.

## **Related Articles**

- AsULearn Faculty Support
- Quiz: Add Questions
- Quiz: Aiken Format
- Quiz: Blind Grading and Essay Questions
- Quiz: Create a Question Bank
- Quiz: Download Essay Submissions
- Quiz: Overrides
- Quiz: Respondus LockDown Browser and Monitor
- Quiz: Review Options
- Quiz: Safe Exam Browser
- Respondus LockDown Browser
- Safe Exam Browser (SEB) Student Guide

## Search Knowledge Base

## **Submit a Service Request**

We value your feedback! Click HERE to suggest updates to an existing article, request a new article, or submit an idea.